## Sweet Home 3D shortcuts

| Action                                                                  | Menu item                      | Icon                                 | Keyboard shortcuts     |          |                        | Mouse actions |                |                     |
|-------------------------------------------------------------------------|--------------------------------|--------------------------------------|------------------------|----------|------------------------|---------------|----------------|---------------------|
| Addion                                                                  | Micha Item                     |                                      | Windows Linux Mac OS X |          | Windows Linux Mac OS X |               |                |                     |
| FILE                                                                    |                                | 1                                    | villadivo              | Lillax   | mas so x               | ······aovio   | LITTURA        | mas se x            |
| Open a new home                                                         | File > New                     | K#                                   | Ctrl N                 |          | cmd N                  |               |                |                     |
| Open a previously saved home                                            | File > Open                    |                                      | Ctrl O                 |          | cmd O                  |               |                |                     |
| Save the edited home                                                    | File > Save                    | 協                                    | Ctrl S                 |          | cmd S                  |               |                |                     |
| Save the edited home under an other name                                | File > Save as                 |                                      | Ctrl Shift S           |          | cmd shift S            |               |                |                     |
| Save the edited home in a compressed file with same quality             | File > Save and compress       |                                      | Ctrl Alt S             |          | cmd alt S              |               |                |                     |
| Close the edited home                                                   | File > Close                   | ×                                    | Alt F4                 |          | cmd W                  |               |                |                     |
| Display Page setup pane                                                 | File > Page setup              |                                      | Ctrl Shift P           |          | cmd shift P            |               |                |                     |
| Print the edited home                                                   | File > Print                   |                                      | Ctrl P                 |          | cmd P                  |               |                |                     |
| Display Preferences pane                                                | File > Preferences             | *                                    | Ctrl M                 |          | cmd ,                  |               |                |                     |
| Biopidy Frontinood panie                                                | (Sweet Home 3D > Preferences   | 00                                   | Out IVI                |          | oma ,                  |               |                |                     |
|                                                                         | under Mac OS X)                |                                      |                        |          |                        |               |                |                     |
| EDIT                                                                    |                                |                                      |                        |          | I.                     |               |                |                     |
| Transfer the focus to a pane                                            |                                |                                      | Tab or Shift +         | Tab      |                        | Click in the  | ane            |                     |
| (pane surrounded by a colored rectangle receiving keyboard inputs)      |                                |                                      |                        |          |                        |               |                |                     |
| Undo the last action                                                    | Edit > Undo                    | $\stackrel{\frown}{\sim}$            | Ctrl Z                 |          | cmd Z                  |               |                |                     |
| Redo the last undone action                                             | Edit > Redo                    | $\stackrel{\ldots}{\hookrightarrow}$ | Ctrl Y                 |          | cmd shift Z            |               |                |                     |
| Copy and delete the items selected in home                              | Edit > Cut                     | X                                    | Ctrl X                 |          | cmd X                  |               |                |                     |
| Copy the selected items in clipboard                                    | Edit > Copy                    |                                      | Ctrl C                 |          | cmd C                  |               |                |                     |
| (+ a text of the selected furniture when the furniture list has focus   |                                |                                      |                        |          |                        |               |                |                     |
| or an image of the selected items when the plan has focus)              |                                |                                      |                        |          |                        |               |                |                     |
| Paste the copied or cut items into home                                 | Edit > Paste                   | A                                    | Ctrl V                 |          | cmd V                  |               |                |                     |
| Paste the copied or cut piece into the group selected in home           | Edit > Paste to group          |                                      | Ctrl Shift V           |          | cmd shift V            |               |                |                     |
| Paste the style of the copied or cut item to the selected ones          | Edit > Paste style             |                                      | Ctrl Alt V             |          | cmd alt V              |               |                |                     |
| (the copied and selected items must be of the same type)                |                                |                                      |                        |          |                        |               |                |                     |
| Delete the selected items                                               | Edit > Delete                  | ₩                                    | Del                    |          | Back space             |               |                |                     |
| Select all items in the furniture list or the plan                      | Edit > Select all              | ∞                                    |                        |          | cmd A                  |               |                |                     |
| FURNITURE                                                               |                                |                                      |                        |          | ·                      | -             |                |                     |
| Select a piece in furniture catalog or furniture list                   |                                |                                      | Arrows ←↑↓-            | <b>,</b> |                        | Click on the  | piece          |                     |
| Select contiguous pieces in furniture catalog or furniture list         | 1                              |                                      | Shift Arrows ←         |          |                        | Shift + Click |                | oiece               |
| Sort furniture list                                                     | Furniture > Sort by > Column   | ↓A                                   |                        | - · ·    |                        | Click once o  |                |                     |
|                                                                         |                                |                                      |                        |          |                        | ascending s   | ort, twice for | descending sort     |
| Toggle the selection of a piece in furniture catalog or furniture list  |                                |                                      |                        |          |                        | Ctrl + Click  |                | cmd + Click         |
| Add the piece selected in the catalog to the plan at (0,0)              | Furniture > Add to home        | ₽.                                   | Ctrl Shift F           |          | cmd shift F            | Drag and dr   | op piece in t  | urniture list       |
| Add a piece of the catalog anywhere in the plan                         |                                |                                      |                        |          | •                      | Drag and dr   | op catalog p   | iece in the plan    |
| Display the modification pane of the selected pieces of furniture       | Furniture > Modify             | RP                                   | Ctrl E                 |          | cmd E                  | Double-click  |                | •                   |
| Create a group from selected pieces                                     | Furniture > Group              |                                      | Ctrl Shift G           |          | cmd shift G            |               | *              |                     |
| Ungroup all the pieces of the selected groups                           | Furniture > Ungroup            | 90                                   | Ctrl Shift U           |          | cmd shift U            |               |                |                     |
| Align side by side selected pieces of furniture                         | Furniture > Align side by side |                                      | Ctrl Shift B           |          | cmd shift B            |               |                |                     |
| Reset the elevation of selected pieces according to their environment   | Furniture > Reset elevation    | <u> </u>                             | Ctrl Shift Y           |          | cmd shift Y            |               |                |                     |
| Display the wizard used to import a 3D model as a piece of furniture    | Furniture > Import furniture   |                                      | Ctrl Shift I           |          | cmd shift I            | Drag and dr   | op a OBJ, 3l   | DS, DAE, KMZ or     |
| (at second step, use Shift key to rotate degree by degree the 3D model) | ·                              | l                                    |                        |          |                        | _             | •              | niture list or plan |

## Sweet Home 3D shortcuts

| Action                                                                        | Menu item                                     | lcon     | Key                     | board sho                                    | ortcuts          |                                   | Mouse act      | tions                          |
|-------------------------------------------------------------------------------|-----------------------------------------------|----------|-------------------------|----------------------------------------------|------------------|-----------------------------------|----------------|--------------------------------|
|                                                                               |                                               |          | Windows                 | Linux                                        | Mac OS X         | Windows                           | Linux          | Mac OS X                       |
| Display the wizard used to import an image as a texture                       | Furniture > Import texture                    | *        | Ctrl Alt I              |                                              | cmd alt I        |                                   |                |                                |
| (at first step, a BMP, JPEG, GIF or PNG file can be dragged onto wizard       |                                               |          |                         |                                              |                  |                                   |                |                                |
| PLAN                                                                          |                                               |          |                         |                                              |                  |                                   |                |                                |
| Switch to the Select mode                                                     | Plan > Select                                 | h        | Ctrl L                  |                                              | cmd L            |                                   |                |                                |
| Select the foremost item under mouse cursor                                   |                                               |          |                         |                                              | •                | Click on item                     | n (in Select r | mode)                          |
| Toggle the selection of the foremost item under mouse cursor                  |                                               |          |                         |                                              |                  | Shift + Click                     | on item        | •                              |
| Select items intersecting a selection rectangle                               |                                               |          |                         |                                              |                  | Press mouse                       | e button over  | r no item                      |
|                                                                               |                                               |          |                         |                                              |                  |                                   | ouse over ite  |                                |
| Toggle the selection of items intersecting a selection rectangle              |                                               |          |                         |                                              |                  | Shift + Press                     | mouse butte    | on and drag                    |
|                                                                               |                                               |          |                         |                                              |                  | mouse over                        |                |                                |
| Select an item under mouse cursor (including hidden items)                    |                                               |          |                         |                                              |                  | Right click +                     |                |                                |
|                                                                               | <u> </u>                                      |          |                         |                                              |                  | in Select object submenu          |                |                                |
| Toggle the selection of an item under mouse cursor                            |                                               |          |                         |                                              |                  | Shift + Right click + choose item |                |                                |
|                                                                               |                                               |          |                         |                                              |                  | in Toggle se                      |                |                                |
| Move selected items pixel by pixel                                            |                                               |          | Arrows ←↑↓-             |                                              |                  | Drag and dr                       | op selected i  | items                          |
| Move selected items 10 pixels by 10 pixels                                    | <u> </u>                                      |          | Shift Arrows            | $\leftarrow \uparrow \downarrow \rightarrow$ |                  |                                   |                |                                |
| Move selected items along horizontal or vertical plan axis                    |                                               |          |                         |                                              |                  | Drag selecte                      |                |                                |
|                                                                               |                                               |          |                         |                                              |                  | Shift key after                   |                |                                |
| Duplicate selected items                                                      |                                               |          |                         |                                              |                  | Ctrl + Drag                       | •              | alt + Drag and                 |
| Duralizata and ata ditanca alama harinantal ancontical alama di               |                                               |          |                         |                                              |                  | selected iter                     |                | drop selection                 |
| Duplicate selected items along horizontal or vertical plan axis               |                                               |          |                         |                                              |                  | Ctrl + Shift +                    | -              | alt + shift<br>+ Drag and drop |
| Toogle temporarily magnetism set in preferences                               |                                               |          |                         |                                              |                  | drop selecte                      |                |                                |
|                                                                               |                                               |          |                         |                                              |                  | Alt while S                       |                |                                |
| while moving the selected item Switch to the <i>Pan</i> mode                  | Plan > Pan                                    | \m\m     | Ctrl Alt P              |                                              | cmd alt P        | dragging d                        | ragging        | dragging                       |
| Pan in the plan in <i>Pan</i> mode                                            | Pian > Pan                                    | ()       | CITAILE                 |                                              | Ciliu ait P      | Drag and dr                       |                |                                |
| •                                                                             |                                               |          |                         |                                              |                  |                                   |                |                                |
| Pan in the plan in other modes                                                |                                               |          |                         |                                              |                  | Space + Drag and drop mouse       |                |                                |
| Pan up and down in the plan                                                   |                                               |          | Page up ‡ / Page down ‡ |                                              |                  | Mouse whee                        |                | Swipe                          |
| Pan left and right in the plan<br>Zoom in plan and pan to show selected items | Plan > Zoom in                                | <b>①</b> | Ctrl ≇ / ≢<br>Ctrl K    | Ctrl +                                       | cmd +            | Shift + Mous                      | se wneer       | trackpad                       |
|                                                                               | Plan > Zoom out                               | $\Theta$ | Ctrl Shift K            | Ctrl -                                       |                  |                                   |                |                                |
| Zoom out Zoom in or out centered on mouse cursor                              | Plan > 200m out                               | 9        | Ctri Shiit K            | Ctri -                                       | cmd -            | Ctul - Massa                      | 1              |                                |
|                                                                               | Plan > Lock base plan                         |          | Ctral Alt I             |                                              | and alt I        | Ctrl + Mouse                      | <u>ə wneei</u> | cmd + Wheel                    |
| Lock the base plan (preventing the selection of base plan items)              | Plan > Lock base plan Plan > Unlock base plan |          | Ctrl Alt L              |                                              | cmd alt L        |                                   |                |                                |
| Unlock the base plan (when the base plan is locked)                           | Plan > Unlock base plan                       | . 🖸      | Ctrl Alt L              |                                              | cmd alt L        | D Obit                            | 1.9 1          | I . P I .                      |
| Force the scale line to be horizontal or vertical during the second step      |                                               |          |                         |                                              |                  | Press Sniπ v                      | vniie draggin  | ng scale line ends             |
| of Import backgroung image wizard                                             |                                               |          | <u> </u>                |                                              |                  |                                   |                |                                |
| WALL                                                                          | Discos Constanting                            | 1        | OLI OLIBRA              |                                              | T I . I . 10 147 | 1                                 |                |                                |
| Switch to the Create walls mode                                               | Plan > Create walls                           | V+]      | Ctrl Shift W            |                                              | cmd shift W      |                                   |                |                                |
| Draw a wall and subsequent walls (in Create walls mode)                       |                                               |          |                         |                                              |                  |                                   |                | each wall end                  |
| Curve currently drawn wall (in Create walls mode)                             |                                               |          |                         |                                              |                  | Ctrl + Click                      |                | alt + Click                    |
| Enter well disconcions with the keylessed for Outstanding and the             |                                               |          | Cotor                   |                                              |                  | angle with m                      | nouse + Click  | + Angle + Click                |
| Enter wall dimensions with the keyboard (in Create walls mode)                |                                               |          | Enter                   | Enterin                                      | ouboard made     | Double elist                      | , at last wall | and                            |
| End drawing walls (in Create walls mode)                                      |                                               |          | ESC / Double            | ⊏nter in k                                   | eyboard mode     | Donnie-cilck                      | at last wall 6 | end                            |

## Sweet Home 3D shortcuts

| Action                                                                    | Menu item                         | lcon                                             | Keyboard shortcuts                |             |                 | Mouse actions   |               |                    |
|---------------------------------------------------------------------------|-----------------------------------|--------------------------------------------------|-----------------------------------|-------------|-----------------|-----------------|---------------|--------------------|
| 1.0.00                                                                    |                                   |                                                  | Windows                           |             |                 | Windows         | Linux         | Mac OS X           |
| Create missing walls around a room (in Create walls mode)                 |                                   |                                                  |                                   |             |                 | Double-click    | in a room     |                    |
| Display the modification pane of the selected walls                       | Plan > Modify walls               | 18                                               | Ctrl Shift E                      |             | cmd shift E     | Double-click    |               |                    |
| Join the closest free ends of the selected walls                          | Plan > Join walls                 |                                                  | Ctrl Alt J                        |             | cmd alt J       |                 |               |                    |
| ROOM                                                                      |                                   | V                                                | 0                                 |             | 10              |                 |               |                    |
| Select Create rooms mode                                                  | Plan > Create rooms               | \\\\\\\\\\\\\\\\\\\\\\\\\\\\\\\\\\\\\\           | Ctrl Shift R                      |             | cmd shift R     |                 |               |                    |
| Draw a room (in <i>Create rooms</i> mode)                                 | rian Croate rooms                 | \ <del>T</del>                                   | our ormer                         |             | oma omicit      | Click at each   | corner of th  | e room             |
| Enter room dimensions with the keyboard (in <i>Create rooms</i> mode)     |                                   | 1                                                | Enter                             |             |                 | Onor at oach    |               | 0 100111           |
| End drawing a room (in <i>Create rooms</i> mode)                          |                                   |                                                  |                                   | nter in k   | eyboard mode    | Double-click    | at the last c | orner              |
| Create a room surrounded by walls (in <i>Create rooms</i> mode)           |                                   |                                                  | 2007 Bodbio I                     |             | aybouru mouo    | Double-click    |               |                    |
| Display the modification pane of the selected rooms                       | Plan > Modify rooms               | 160                                              | Ctrl Alt E                        |             | cmd alt E       | Double-click    |               | 300 0011000        |
| Add a point to an existing room                                           | rian - Modify rooms               |                                                  | Outrace                           |             | cina ait L      | Right click or  |               | ar + salact        |
| Add a point to an existing room                                           |                                   |                                                  |                                   |             |                 | Add point to    |               |                    |
| Delete a point from an existing room                                      |                                   |                                                  |                                   |             |                 | Right click or  |               |                    |
| Delete a point from an existing room                                      |                                   |                                                  |                                   |             |                 | Delete point    |               |                    |
| POLYLINE                                                                  |                                   |                                                  |                                   |             |                 | Boioto ponit    |               | 10114 110111       |
| Switch to the Create polylines mode                                       | Plan > Create polylines           | $P_{\perp}^{\lambda}$                            | Ctrl Shift J                      |             | cmd shift J     |                 |               |                    |
| Draw a polyline (in <i>Create polylines</i> mode)                         | - tan execute perfenses           | <del>                                     </del> |                                   |             | 1               | Click at each   | point of the  | polyline           |
| Curve drawn polyline (in <i>Create polylines</i> mode)                    |                                   |                                                  |                                   |             |                 | Ctrl + Click a  |               | alt + Click at end |
| Carro aranni perjime (in ereale perjimes meas)                            |                                   |                                                  |                                   |             |                 | of the first se |               | of first segment   |
| Enter segment dimensions with the keyboard (in Create polylines           |                                   |                                                  | Enter                             |             |                 |                 | 9             | 1                  |
| End drawing a polyline (in Create polylines mode)                         |                                   |                                                  | Esc / Double I                    | Enter in k  | eyboard mode    | Double-click    | at the last p | oint               |
| Display the modification pane of the selected polylines                   | Plan > Modify polylines           | B                                                | Ctrl Alt Shift E                  |             | cmd alt shift E | Double-click    | on a polylin  | e                  |
| DIMENSION                                                                 |                                   |                                                  |                                   |             | •               |                 | •             |                    |
| Switch to the Create dimensions mode                                      | Plan > Create dimensions          | <del>1</del> 10 ★                                | Ctrl Shift L                      |             | cmd shift L     |                 |               |                    |
| Draw a dimension (in Create dimensions mode)                              |                                   |                                                  |                                   |             |                 | Click at each   | end, move     | mouse to resize    |
| , , , , , , , , , , , , , , , , , , ,                                     |                                   |                                                  |                                   |             |                 | extension lin   | es and click  |                    |
| Draw a dimension along a piece of furniture, a wall or a room side        |                                   |                                                  |                                   |             |                 | Move mouse      | on piece, w   | all or room side,  |
| (in Create dimensions mode)                                               |                                   |                                                  |                                   |             |                 | double-click,   | resize exter  | nsion lines and    |
| Enter dimensions with the keyboard (in Create dimensions mode)            |                                   |                                                  | Enter                             |             |                 |                 |               |                    |
| TEXT                                                                      |                                   |                                                  |                                   |             |                 |                 |               |                    |
| Switch to the Add texts mode                                              | Plan > Add texts                  | Α+                                               | Ctrl Shift T                      |             | cmd shift T     |                 |               |                    |
| Enter a new text                                                          |                                   |                                                  |                                   |             |                 | Click at text I | ocation and   | enter text         |
| Display the modification pane of the selected texts                       | Plan > Modify text                | A                                                |                                   |             |                 | Double-click    | on a text     |                    |
| Increase the text size of the selected items (texts, rooms, dimensions)   | Plan > Modify text style          | Α̈́                                              | Ctrl Alt K                        | Ctrl Alt +  | cmd ctrl +      |                 |               |                    |
|                                                                           | > Increase size                   |                                                  |                                   |             |                 |                 |               |                    |
| Decrease the text size of the selected items (texts, rooms, dimensions)   | Plan > Modify text style          | Α <sup>Δ</sup>                                   | Ctrl Alt Shift K                  | Ctrl Alt -  | cmd ctrl -      |                 |               |                    |
|                                                                           | > Decrease size                   |                                                  |                                   |             |                 |                 |               |                    |
| Toggle bold text style of the selected items (texts, rooms, dimensions)   | Plan > Modify text style > Bold   | Α                                                | Ctrl B                            |             | cmd B           |                 |               |                    |
| Toggle italic text style of the selected items (texts, rooms, dimensions) | Plan > Modify text style > Italic | Α                                                | Ctrl I                            |             | cmd I           |                 |               |                    |
| LEVEL                                                                     |                                   |                                                  |                                   |             |                 |                 |               |                    |
| Add a level                                                               | Plan > Add level                  |                                                  | Ctrl Alt N                        |             | cmd alt N       |                 |               |                    |
| Add a level at the same elevation as the selected one                     | Plan > Add level at same elevatio | n 👨                                              | Ctrl Shift N                      |             | cmd shift N     |                 |               |                    |
| Select a level in plan                                                    |                                   |                                                  | Arrows $\leftarrow \rightarrow v$ | vith the fo | cus on tabs     | Click on leve   | l tab         |                    |

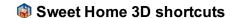

| Action                                                                   | Menu item                        |             | Keyboard shortcuts                        |                                       |                  | Mouse actions                       |               |                    |
|--------------------------------------------------------------------------|----------------------------------|-------------|-------------------------------------------|---------------------------------------|------------------|-------------------------------------|---------------|--------------------|
|                                                                          |                                  |             | Windows                                   | Linux                                 | Mac OS X         | Windows                             | Linux         | Mac OS X           |
| Display the modification pane of the selected level                      | Plan > Modify level              | SE3         | Ctrl Alt B                                |                                       | cmd alt B        | Double-click                        | on level tab  |                    |
| Make the selected level unviewable in the plan and 3D view               | Plan > Make level unviewable     |             | Ctrl Shift H                              |                                       | cmd shift H      |                                     |               |                    |
| Make the selected level viewable (when the level is unviewable)          | Plan > Make level viewable       |             | Ctrl Shift H                              |                                       | cmd shift H      |                                     |               |                    |
| 3D VIEW                                                                  |                                  |             | •                                         |                                       | •                | •                                   |               |                    |
| Switch to Aerial view mode                                               | 3D view > Aerial view            | $\Diamond$  | Ctrl D                                    |                                       | cmd D            |                                     |               |                    |
| Switch to Virtual visit mode                                             | 3D view > Virtual visit          |             | Ctrl Shift D                              |                                       | cmd shift D      |                                     |               |                    |
| Turn point of view around scene center in Aerial view mode               |                                  |             | A D or Arrows ← → ≢ ≢                     |                                       |                  | Move mouse with left button pressed |               |                    |
| or turn visitor head left, right, up and down in Virtual visitor mode    |                                  |             |                                           |                                       |                  |                                     |               |                    |
| Turn point of view or visitor head 5 times faster                        |                                  |             | Shift A D or Sh                           | nift Arrow                            | S ← → <b>‡ ‡</b> | Shift + Move                        | mouse with    | button pressed     |
| Move forward/backward in Aerial view or Virtual visitor modes            |                                  |             | WS or Arrows                              | ; ↑ ↓                                 |                  | Roll mouse                          | wheel         | Swipe trackpad     |
|                                                                          |                                  |             |                                           |                                       |                  | or Alt + Verti                      | cal moves w   | ith button pressed |
| Move forward/backward 5 times faster                                     |                                  |             | Shift W S or Shift Arrows ↑ ↓             |                                       | Shift + Roll r   | nouse whee                          | Shift + Swipe |                    |
|                                                                          |                                  |             |                                           | or Shift + Alt + Vertical mouse moves |                  |                                     |               |                    |
|                                                                          |                                  |             |                                           |                                       |                  | with button p                       | ressed        |                    |
| Move visitor up and down in <i>Virtual visitor</i> mode                  |                                  |             | Home / End                                |                                       |                  |                                     |               |                    |
| Move visitor up and down 5 times faster                                  |                                  |             | Shift Home / End                          |                                       |                  |                                     |               |                    |
| Move visitor sideways in Virtual visitor mode                            |                                  |             | Alt Arrows $\leftarrow \rightarrow$       |                                       |                  |                                     |               |                    |
| Move visitor sideways 5 times faster                                     |                                  |             | Shift Alt Arrows $\leftarrow \rightarrow$ |                                       |                  |                                     |               |                    |
| Display the modification pane of the virtual visitor (in Virtual visitor | 3D view > Modify virtual visitor |             | Ctrl Alt M                                |                                       | cmd alt M        |                                     |               |                    |
| Store the current point of view                                          | 3D view > Store point of view    |             | Ctrl Alt R                                |                                       | cmd alt R        |                                     |               |                    |
| Display the 3D view in a separate window                                 | 3D view > Display                |             | Ctrl Alt Y                                |                                       | cmd alt Y        |                                     |               |                    |
|                                                                          | in separate window               |             |                                           |                                       |                  |                                     |               |                    |
| Display the 3D view in the main window (when it's in a separate          | 3D view > Display in main window |             | Ctrl Alt Y                                |                                       | cmd alt Y        |                                     |               |                    |
| window)                                                                  |                                  |             |                                           |                                       |                  |                                     |               |                    |
| Make all levels viewable in the 3D view                                  | 3D view > Display all levels     |             | Ctrl Alt A                                |                                       | cmd alt A        |                                     |               |                    |
| Make only the selected level and below viewable in the 3D view           | 3D view > Display selected level | *           | Ctrl Shift A                              |                                       | cmd shift A      |                                     |               |                    |
| Display the modification pane of the 3D view                             | 3D view > Modify 3D view         | <b>€</b> \$ | Ctrl Shift M                              |                                       | cmd shift M      |                                     |               |                    |
| HELP                                                                     |                                  |             |                                           |                                       |                  |                                     |               |                    |
| Display Sweet Home 3D help window                                        | Help > Sweet Home 3D help        | ?           | F1                                        |                                       | cmd?             |                                     |               | <u> </u>           |

## Notes:

- Some icons cited in *lcon* column are not displayed in the toolbar
- Home ↑, End ↓, Page up ♣, Page down ♣ keys can be accessed with fn + arrow keys on some laptop keyboards
- Typing the + sign might require to also press the Shift key according to the layout of your keyboard
- Under Mac OS X, a right click can also be achieved thanks to a click with ctrl key pressed